## 學生獎懲紀錄證明申請

(1) 登入 eCare 後,於主功能選頁點選「學習歷程檔案」→「電子履歷產生器」

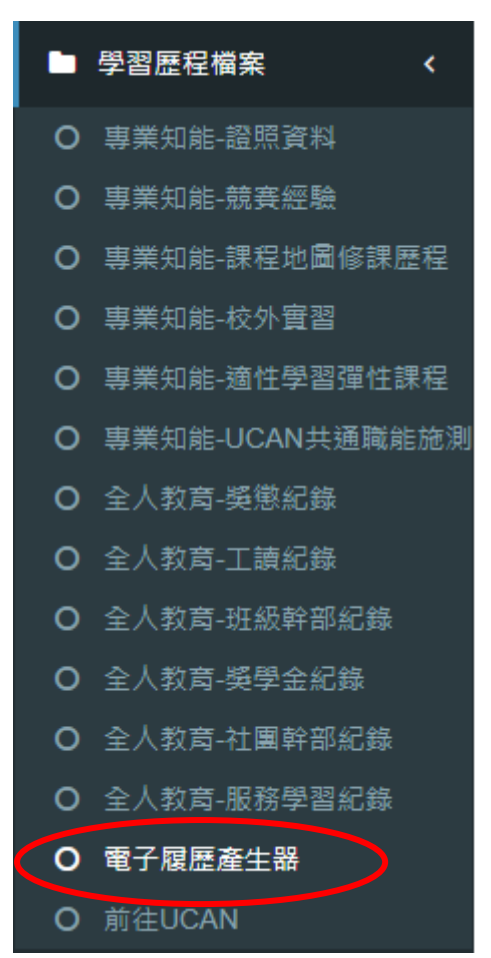

## (2) 勾選「獎懲紀錄」點選「匯出 PDF」按鈕。

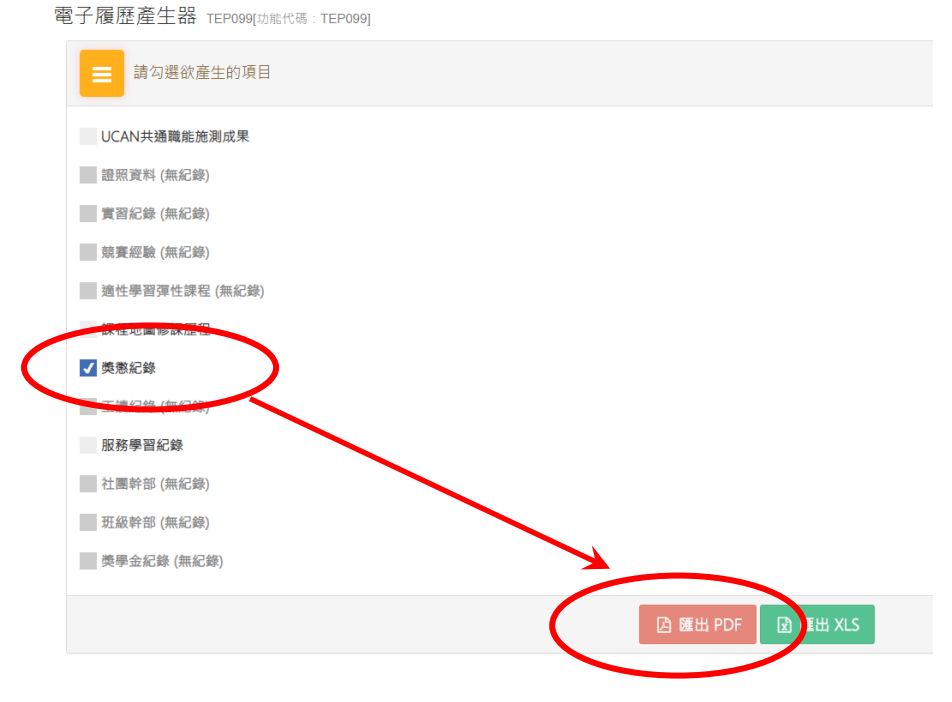

- (3) PDF 檔列印如下,日間部請至學務處生輔組核章確認紀錄完整性、進修推廣部請至學生事 務組核章確認紀錄完整性。
	- 3 國立虎尾科技大學

學生學習履歷檔案 https://ecare.nfu.edu.tw

一、基本資料

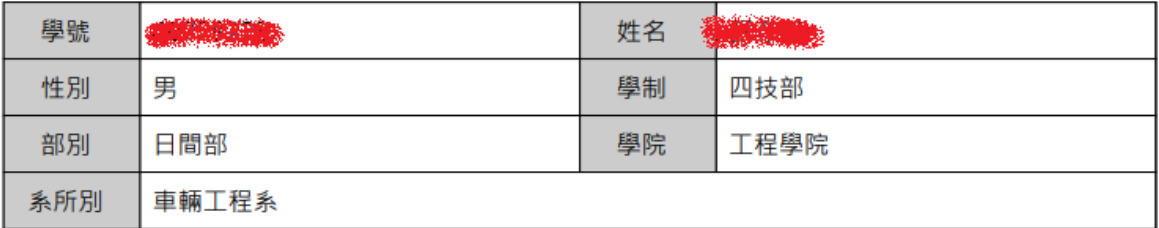

## 二、記功嘉獎

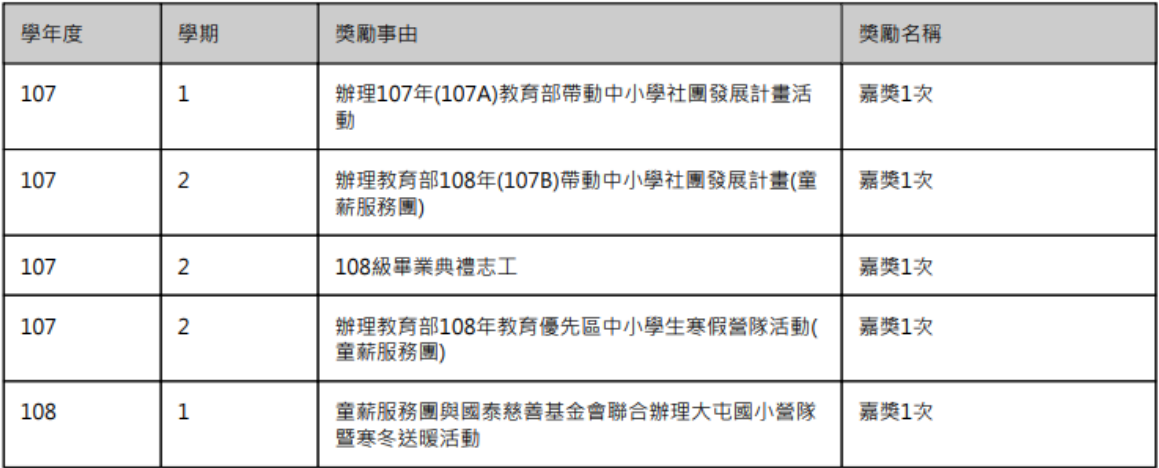